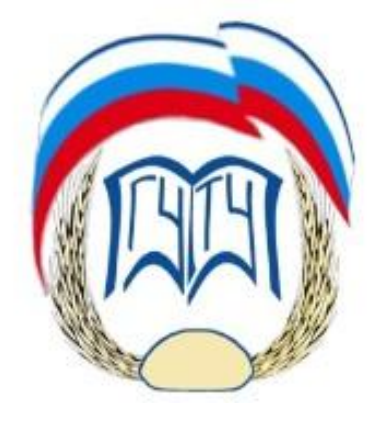

**ФГБОУ ВО Московский государственный университет технологий и управления им. К.Г. Разумовского (Первый казачий университет)**

**Кафедра Технологии бродильных производств и виноделие им. Г.Г. Агабальянца**

# **Правильное оформление текстовых документов**

доц., к.т.н., Макаров С.Ю.

# Предварительная стилизация оформления документов (шаблон Normal.dot)

Создайте документ, далее начинаем форматирование. Для продвинутых это можно делать в шаблоне Word, открыв файл Normal.dot и потом обязательно его сохранив. Тогда выбранное Вами оформление будет в каждом новом документе. Но можно и просто документ, но обязательно его сохраните, автоматически поменяется и Normal.dot

Запомните правило: компьютерный редактор Word – не пишущая машинка фирмы Royal! Не пытайтесь применить наработанные на ней навыки печати.

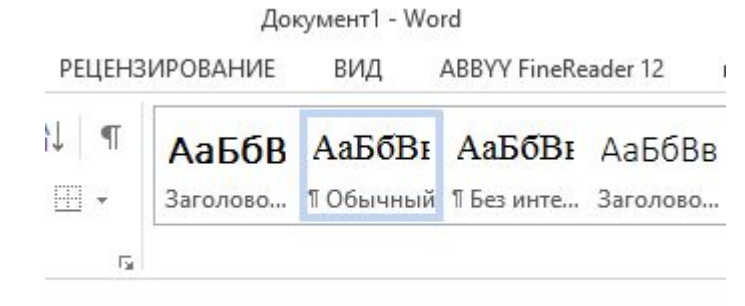

#### 1. Находим в библиотеке стилей стиль «Обычный»

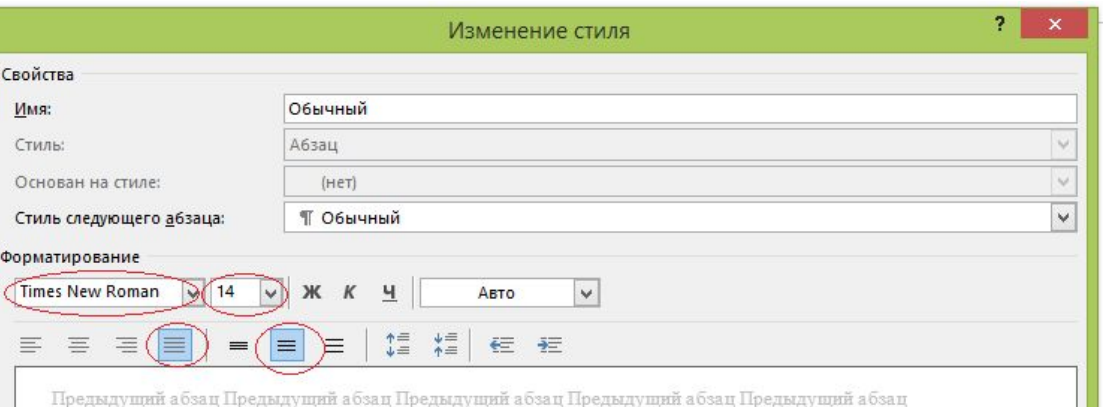

Предыдущий абзац Предыдущий абзац Предыдущий абзац Предыдущий абзац Предыдущий абзац Предыдущий абзац

#### Образец текста Образец текста Образец текста Образец текста Образец текста Образец текста Образец текста Образец текста Образец текста Образец

#### Образен текста Образен текста Образен текста Образен текста Образен

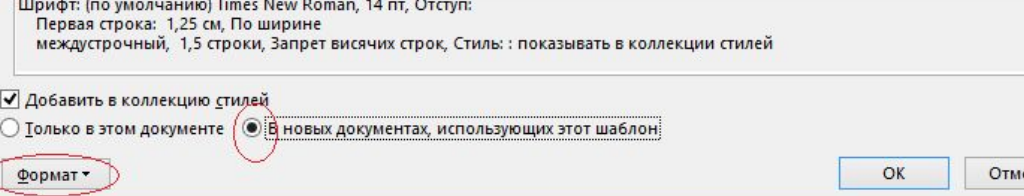

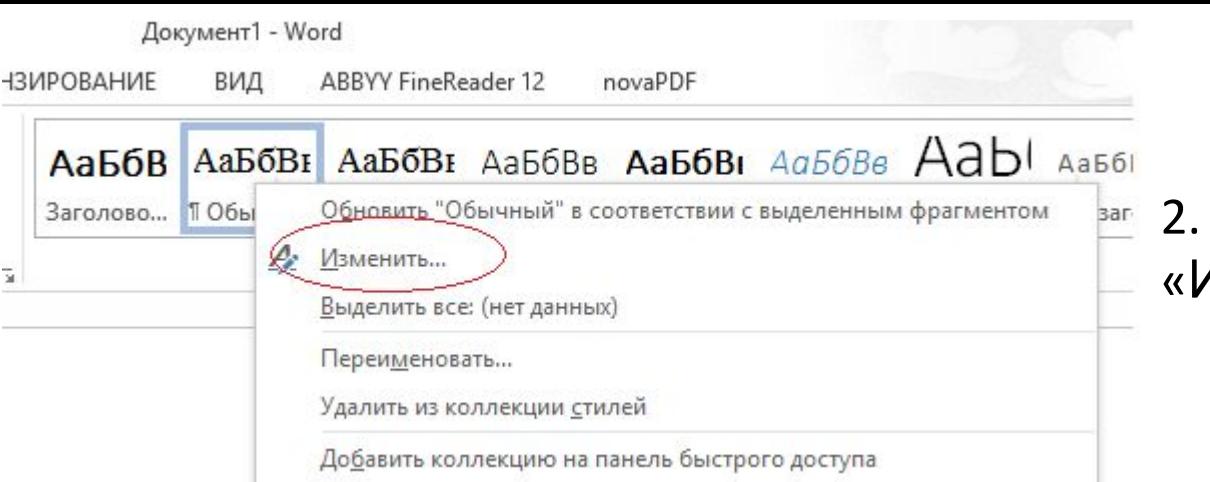

#### 2. Находим опцию «Изменить»

3. Устанавливаем параметры текста, который потом будет использоваться Word по умолчанию:

- Шрифт Nimes New Roman;
- Размер 14;
- Интервал 1,5 строки;
- Выравнивание По ширине;
- Отступ 1,25 см (на вкладке Формат Абзац);
- Там же устанавливаем нулевые значения в окошках «Слева», «Справа», «Перед», «После»;
- Сохраняем изменения: «В новых документах, использующих этот шаблон» – «ОК»

### **Способ №1**

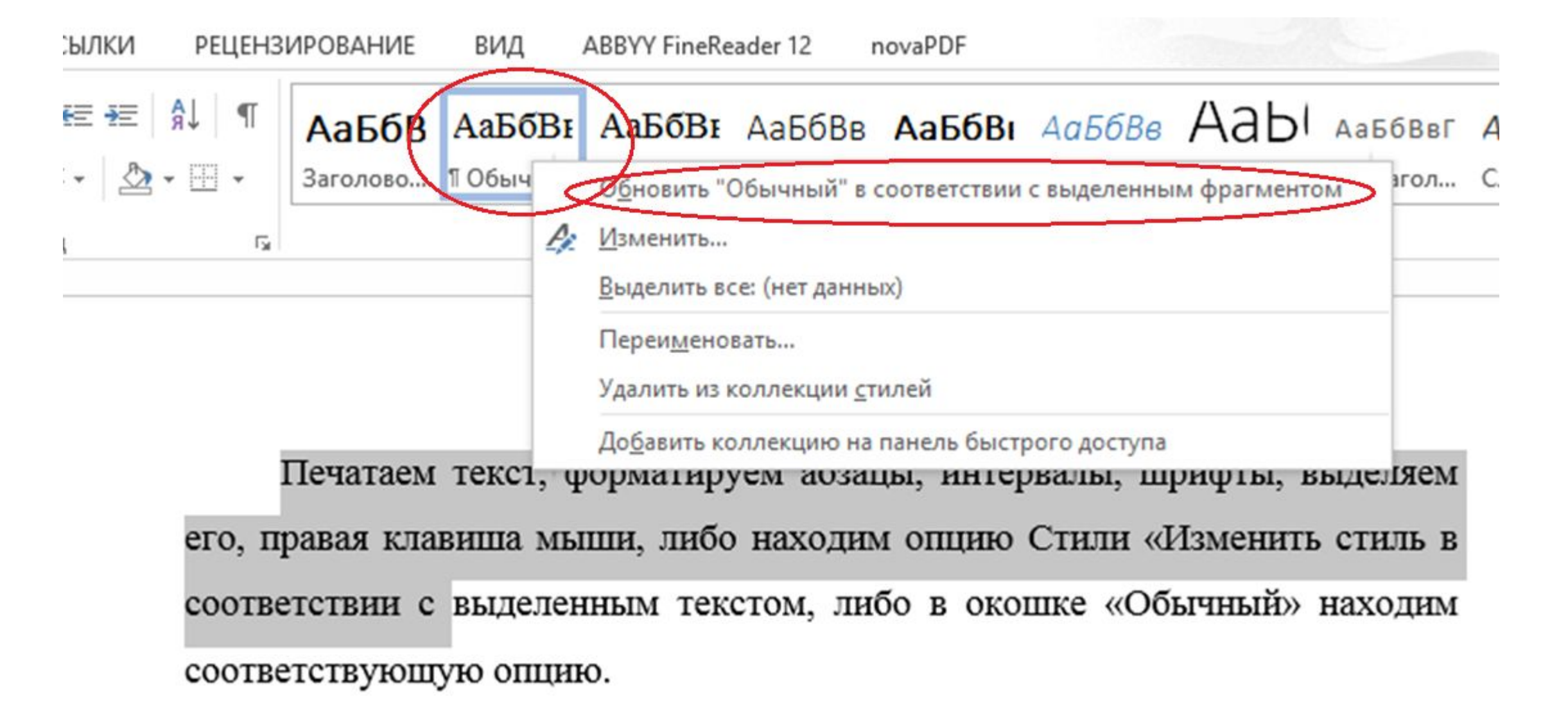

**Способ №2**

**Аналогичным образом форматируем стандартные стили «Заголовок 1», «Заголовок 2»; «Заголовок 3». Устанавливаем такое оформление будущих заголовков, которое нам нравится. Не используйте в заголовках одни заглавные буквы, это запрещено. В следующем после заголовка абзаце автоматически установится стиль «Обычный».** 

**Это нужно для одного стиля в документе и последующего автоматического формирования Оглавления, которое можно обновлять по мере редактирования многократно.** 

**Теперь ставим на напечатанный заголовок курсор, находим нужный Вам стиль и ставим применить. Все становится красиво.**

**Если Вы хотите исправить ошибку в оформлении стиля, нажмите комбинацию Ctrl+Shift+N, шрифт автоматически вернётся к стилю «Обычный».**

### Форматирования функции «Автозамена»

Данная функция вне зависимости от Вашего желания будет форматировать текст, поэтому ее лучше отключить, убрав все галочки в соответствующих окошках.

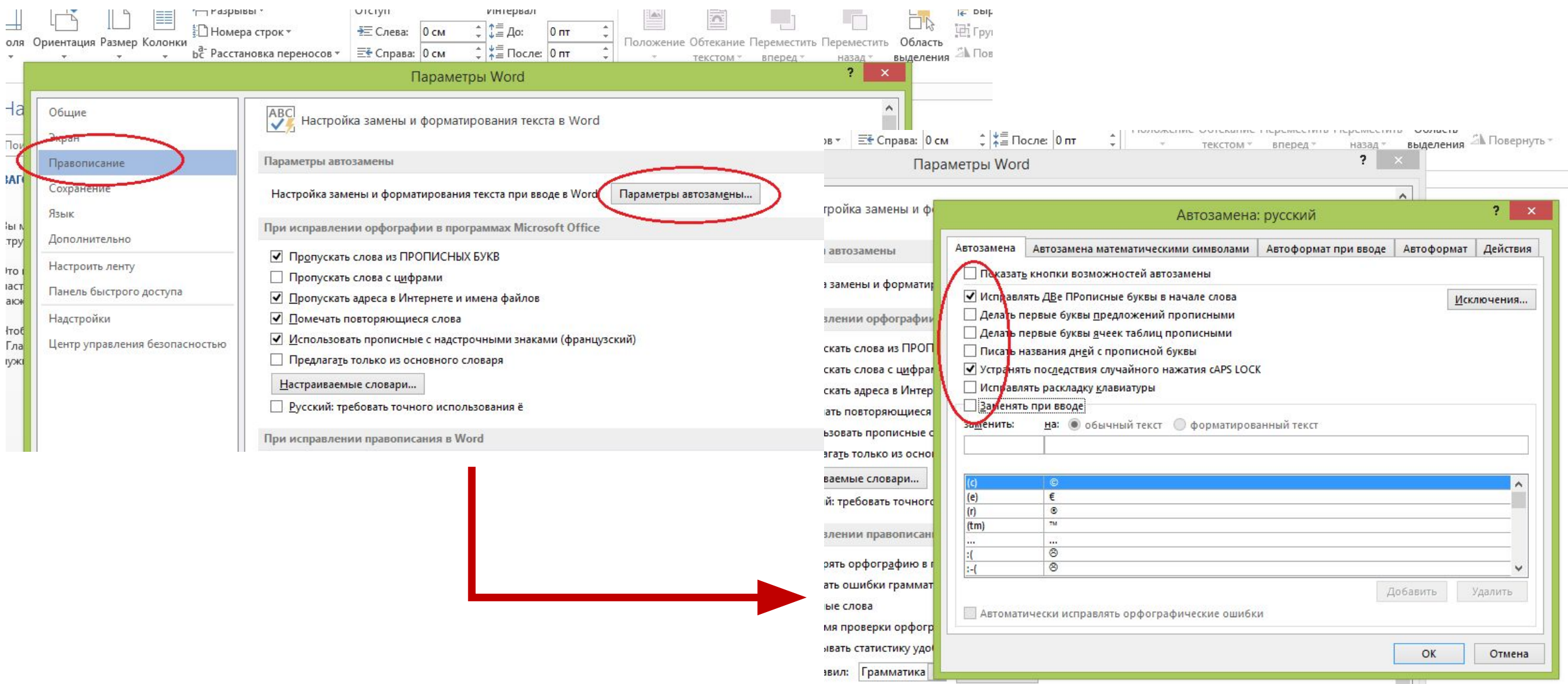

## Форматирование функции «Правописание»

#### Уберите галочку в окошке «Пропускать слова с цифрами», тогда все возможные ошибки в их правописании будут отмечены редактором.

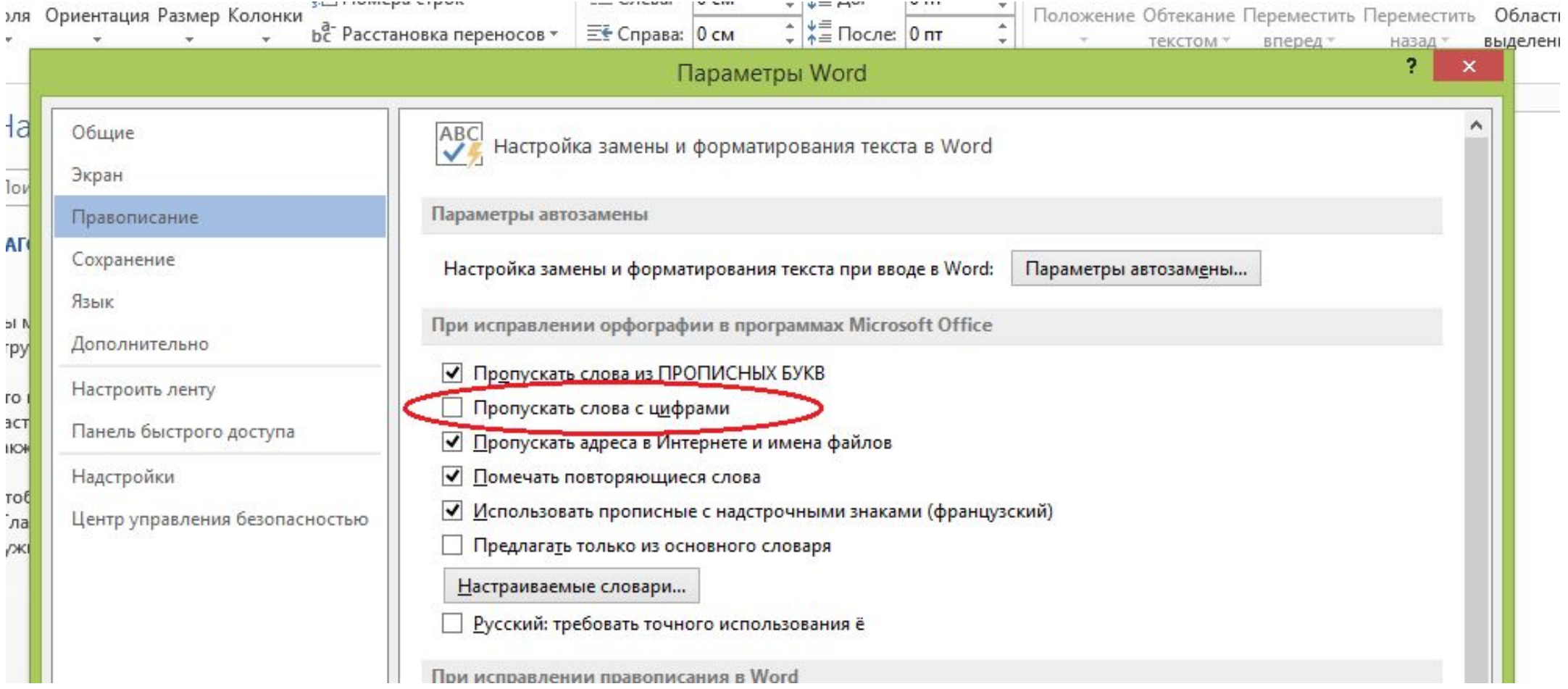

# Форматирование оформления страниц

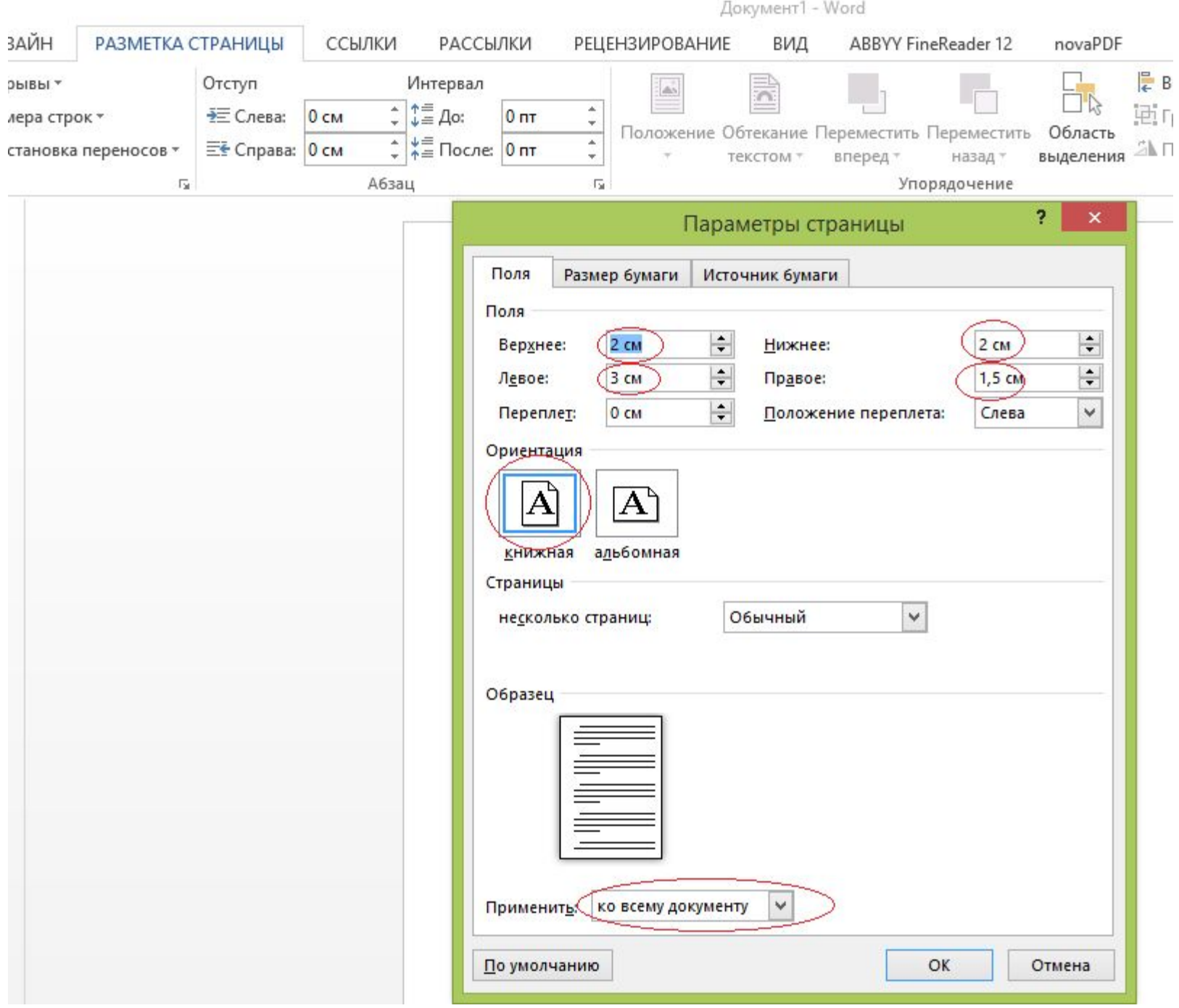

Устанавливаем показанные на рисунке параметры страницы (они идут по умолчанию, просто проверьте), жмем «ОК»

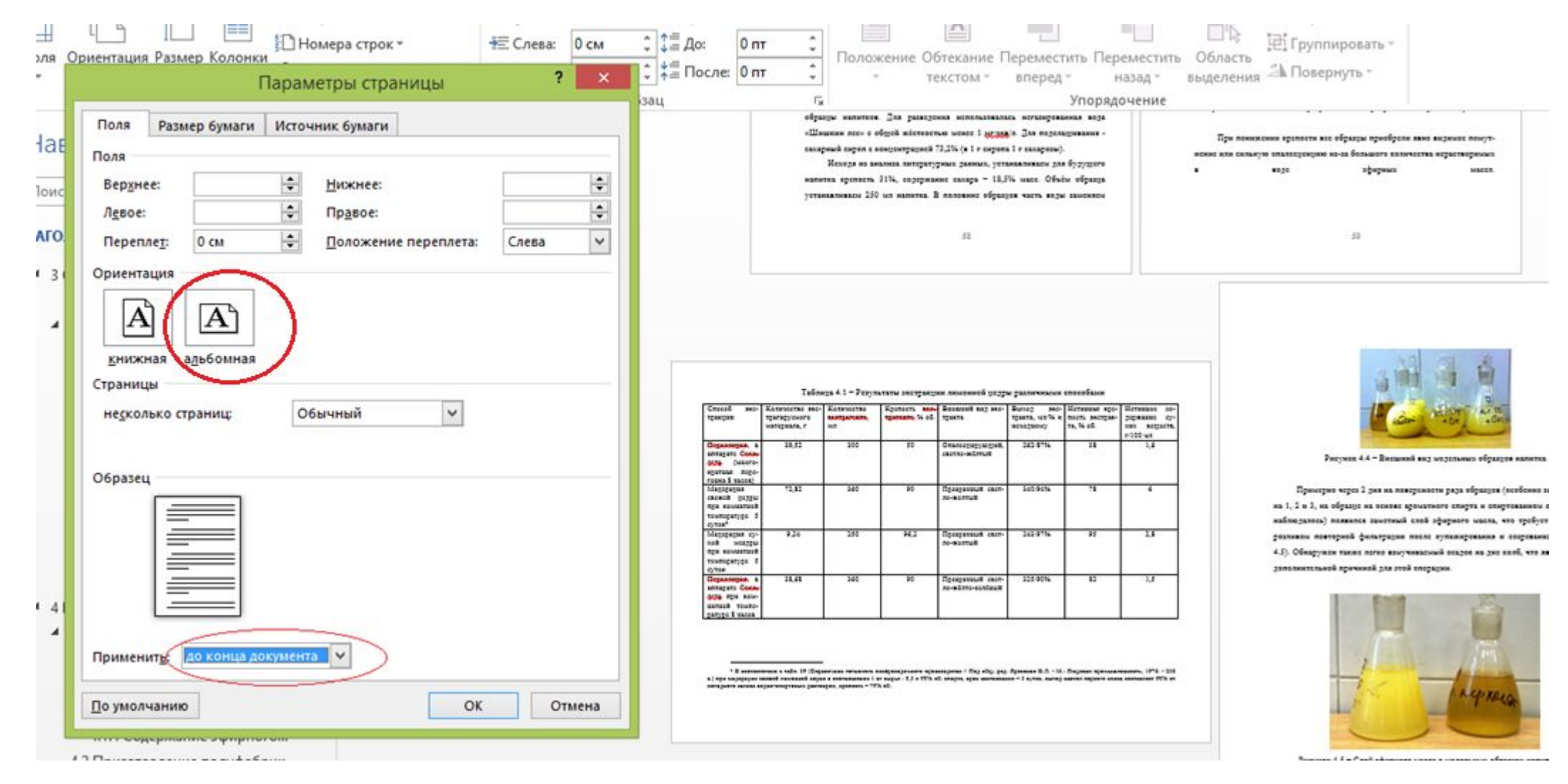

Если по тексту нужно установить альбомное расположение листа, устанавливаем курсор в месте разрыва, открываем меню «Параметры страницы», выделяем ориентацию «Альбомная», «до конца документа», «ОК». Пишем нужный текст в альбомном исполнении, устанавливаем курсор в конце текста, все повторяем для ориентации «Книжная», «до конца документа». На картинке показано, что должно получиться.

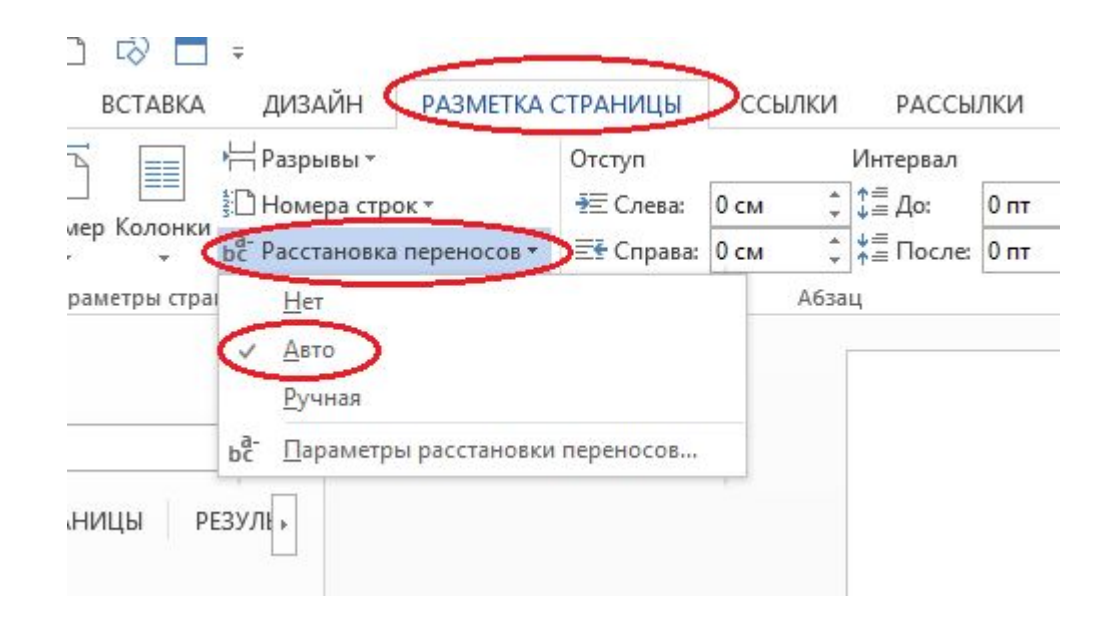

Чтобы уменьшить объем текста и сделать его красивым, установите автоматическую расстановку переносов в документе. Переносы, расставляемые вручную, недопустимы!

Никогда не формируйте разбивку на страницы с помощью вставки многочисленных пустых абзацев. При вставке нового текста эта страница «уплывёт». Воспользуйтесь принудительным разбиением на страницы. Эту функцию можно также использовать, чтобы не отрывать подпись под рисунком от самого рисунка или заголовок таблицы от её содержания.

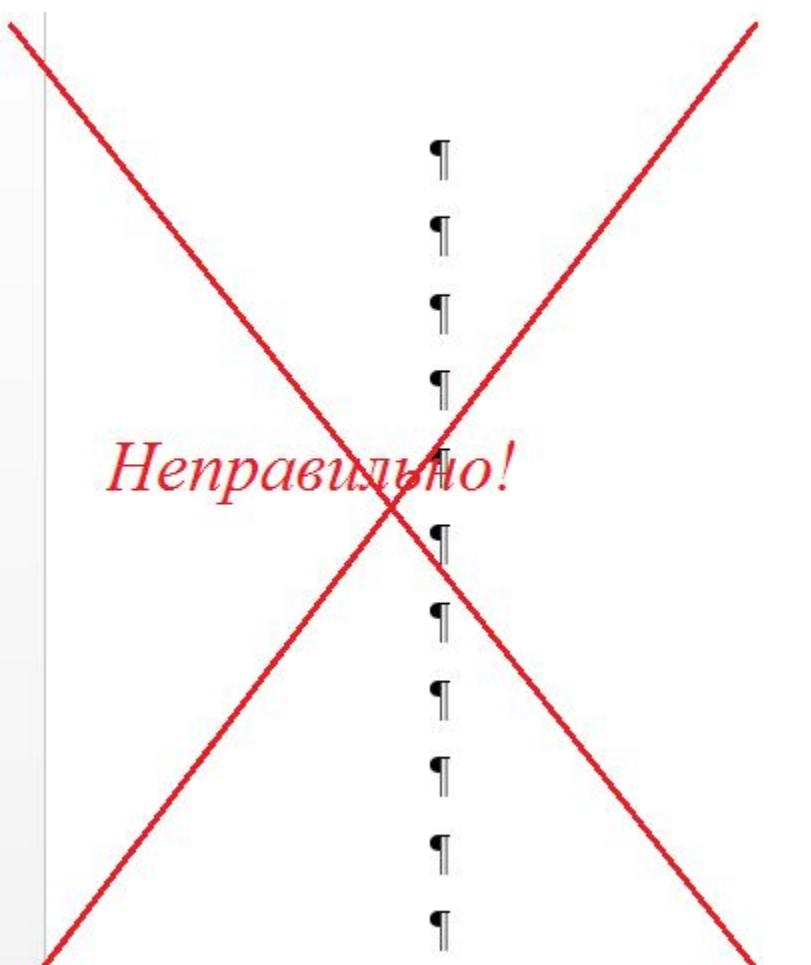

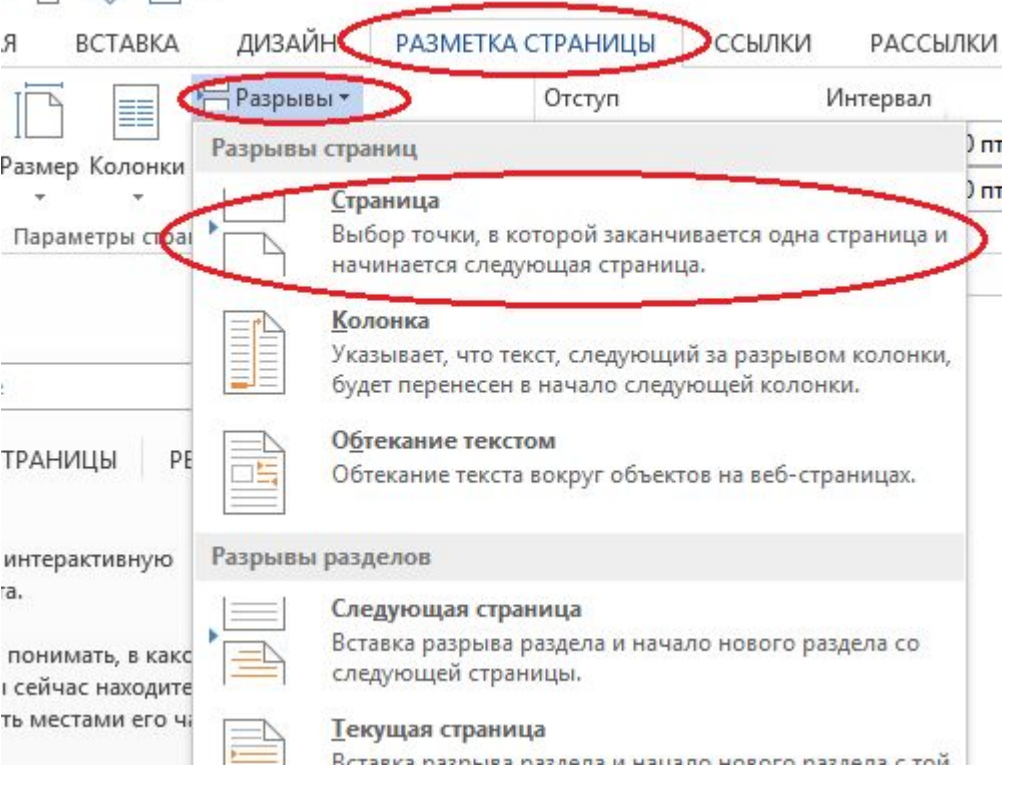

Теперь Ваша страница никуда не «уплывёт»

# Написание работы и её оформление

### **Чего никогда нельзя делать!**

- 1. Формировать абзацный отступ при помощи пробелов или табуляции, это не пишущая машинка. Всё уже установлено в стиле «Обычный», если нет, возвратитесь к первым слайдам.
- 2. Использовать в тексте автоматическую нумерацию (заголовков или абзацев).
- 3. Ставить в тексте более одного пробела.
- 4. Формировать разрыв страницы при помощи пустых абзацев.
- 5. ИСПОЛЬЗОВАТЬ ДЛЯ ВЫДЕЛЕНИЯ МЫСЛИ ИЛИ В ЗАГОЛОВКАХ ЗАГЛАВНЫЕ БУКВЫ, это тоже пережиток со времен пишущих машинок, когда другого средства выделения не было.
- 6. В тексте ставить более двух пустых абзацев (кроме отделения подзаголовков от предшествующего текста).
- 7. Ставить повышенные интервалы между абзацами (см. картинку, в стиле «Обычный» должно быть так).
- 8. В ручную расставлять переносы, за Вас это сделает компьютер.

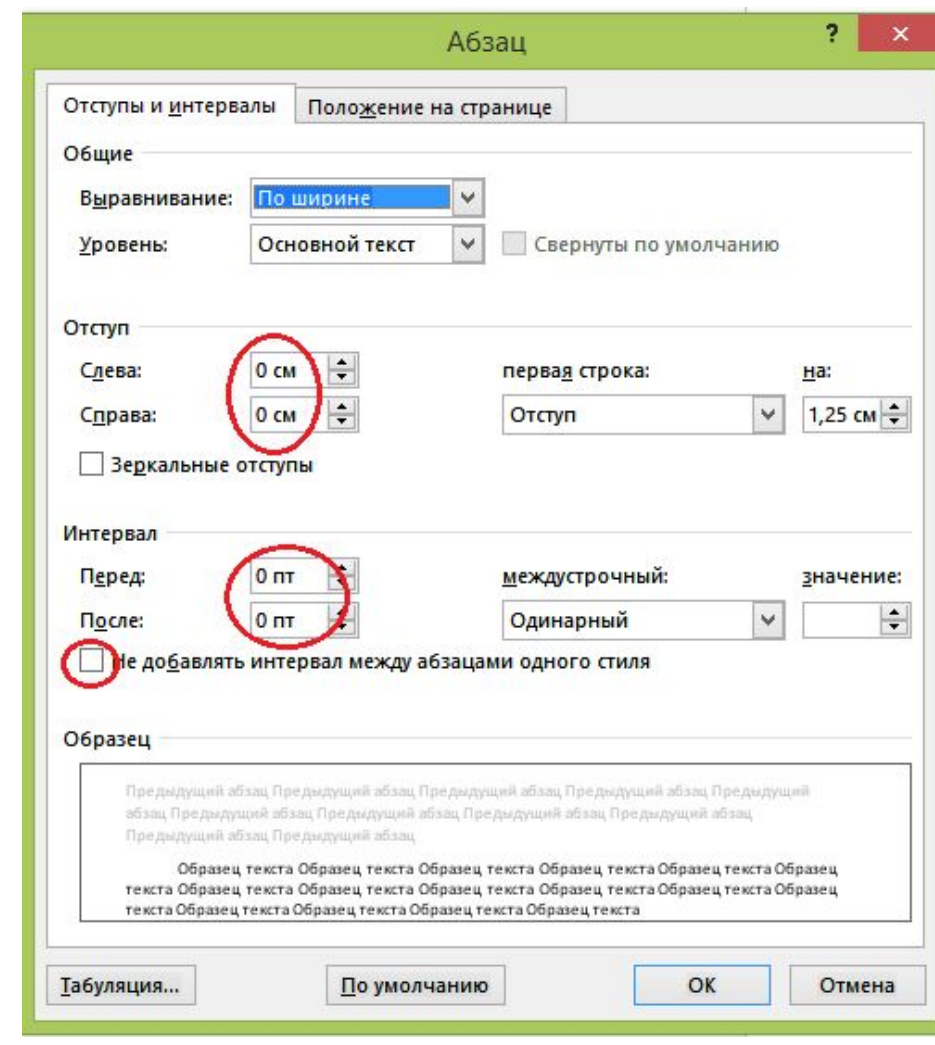

#### $\sim$  2000  $\sim$  2000  $\sim$  2000  $\sim$  2000  $\sim$  2000  $\sim$  2000  $\sim$  2000  $\sim$  2000  $\sim$  2000  $\sim$  2000  $\sim$  2000  $\sim$  2000  $\sim$  2000  $\sim$  2000  $\sim$  2000  $\sim$  2000  $\sim$  2000  $\sim$  2000  $\sim$  2000  $\sim$  2000  $\sim$  2000  $\sim$  2000

#### Общие положения

- Каждый новый раздел начинается с новой страницы (как это сделать, смотрите далее);
- В тексте не должно быть подряд два пробела; не должно быть пробелов
- Абзацный отступ формируется автоматически стилем «Обычный», если это не так, возможно там стоит разрыв строки или сбился стиль, восстановите его нажав CTR+Shift+N. Никогда не используйте вставку пробелов или табуляции;
- Подраздел отделяется от предшествующего текста двумя пустыми абзацами АННОТАЦИОННАЯ КАРТА ЗАПОЛНЯЕТСЯ В ДВУХ ЭКЗЕМПЛЯРАХ ПО УСТАНОВЛЕННОИ -МГУ-ТУ-форме.

1.2. План организационной работы¶

Организационная работа по выполнению дипломной работы состоит из следующих этапов:

- Не используйте автонумерацию, она чрезвычайно неудобна и ненадёжна

### Нумерация страниц

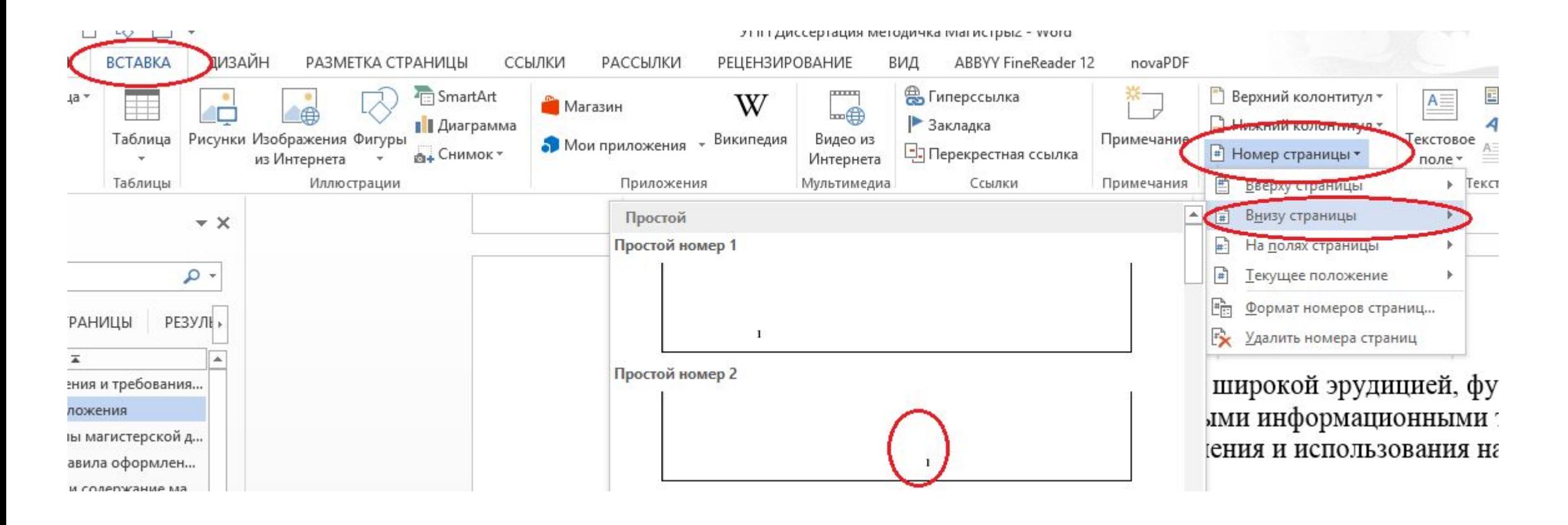

### Нумеруют страницы автоматически. Формат номера: в нижнем колонтитуле, выравнивание – по центру

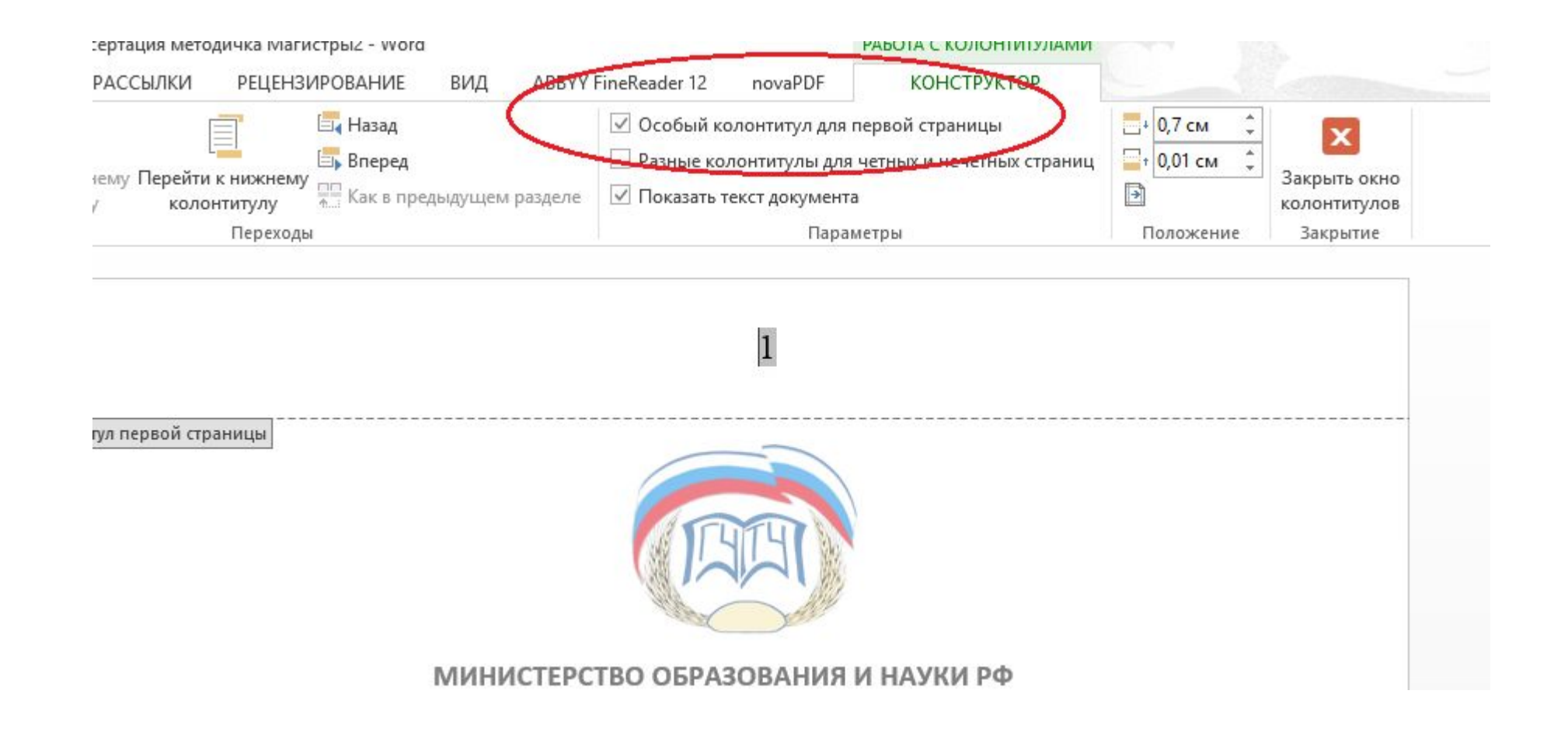

На первой странице номер не ставится, для этого ставим галочку в окне «Особый колонтитул для первой страницы»

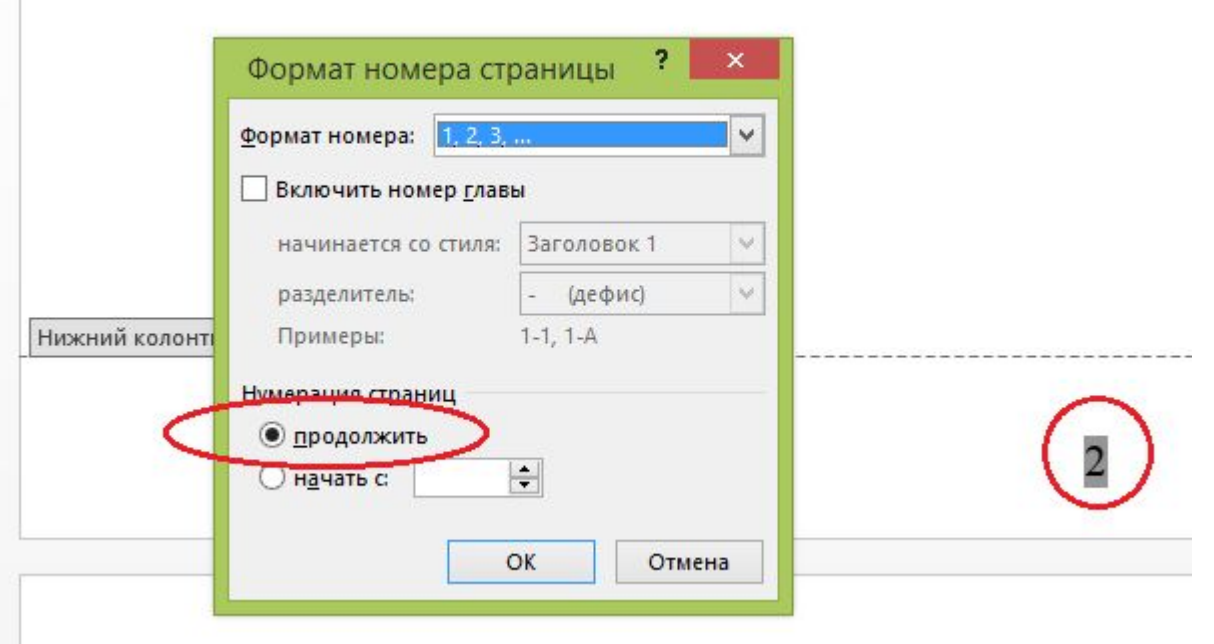

Если нужно начинать не с первой страницы (это часто бывает, когда в тексте есть страницы с книжной и альбомной нумерацией), выделяем в колонтитуле номер, правая клавиша и в окне ставим такую конфигурацию, какую хотим.

# Вставка формул

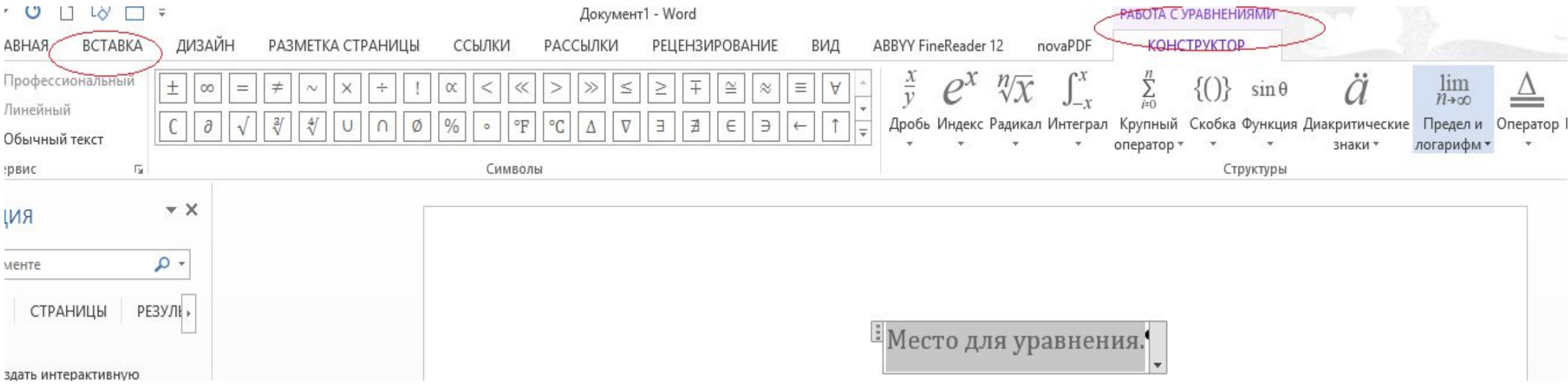

- 1. Простые формулы, можно писать обычным порядком: E=mc<sup>2</sup>, но это не очень удобно.
- 2. Воспользуйтесь встроенным редактором формул: Вставка-Уравнение (не очень удобный редактор)

#### 3. Воспользуйтесь опцией «Вставить объект», там находите редактор формул, он более удобен.

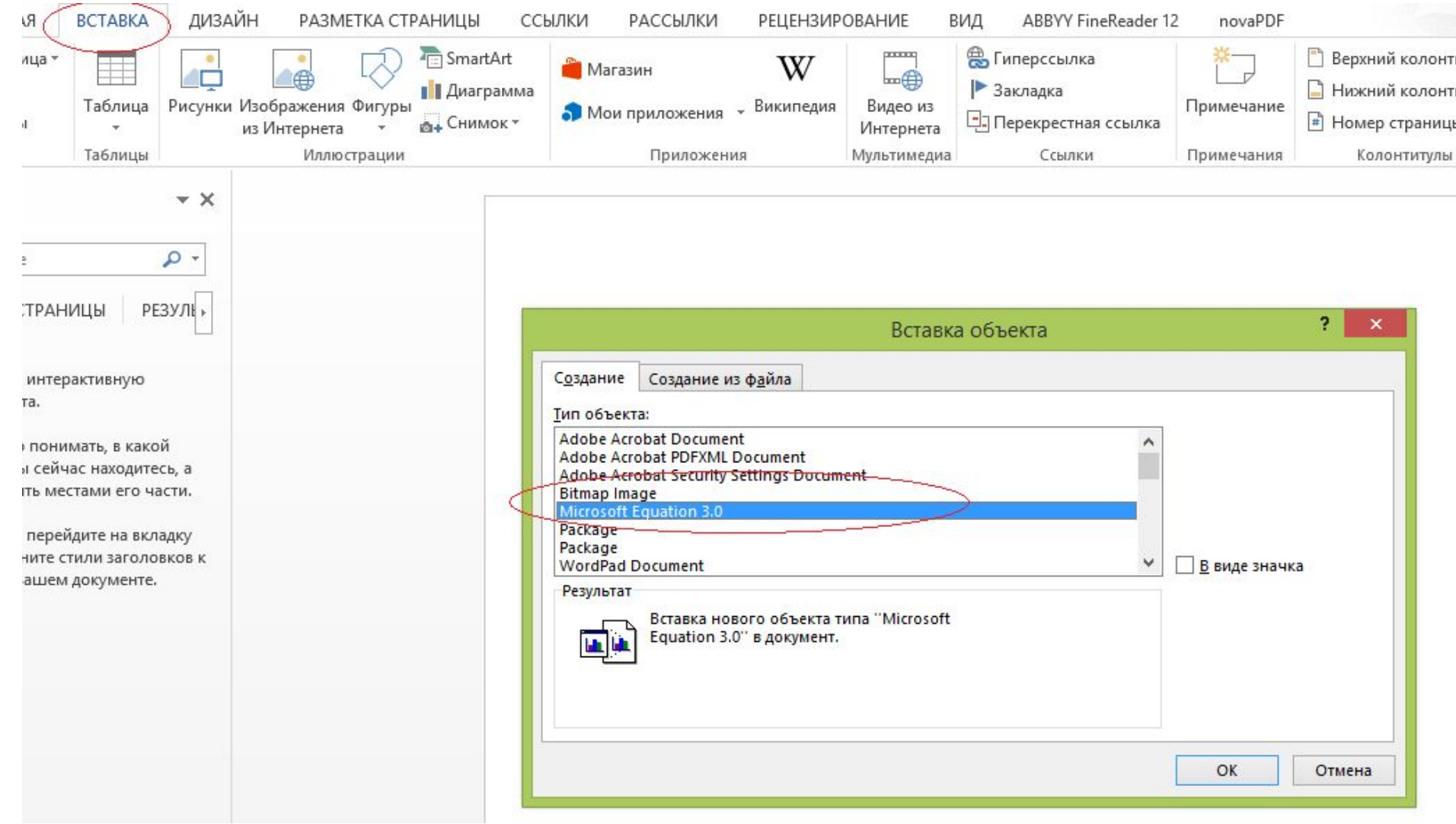

# Оформление рисунков

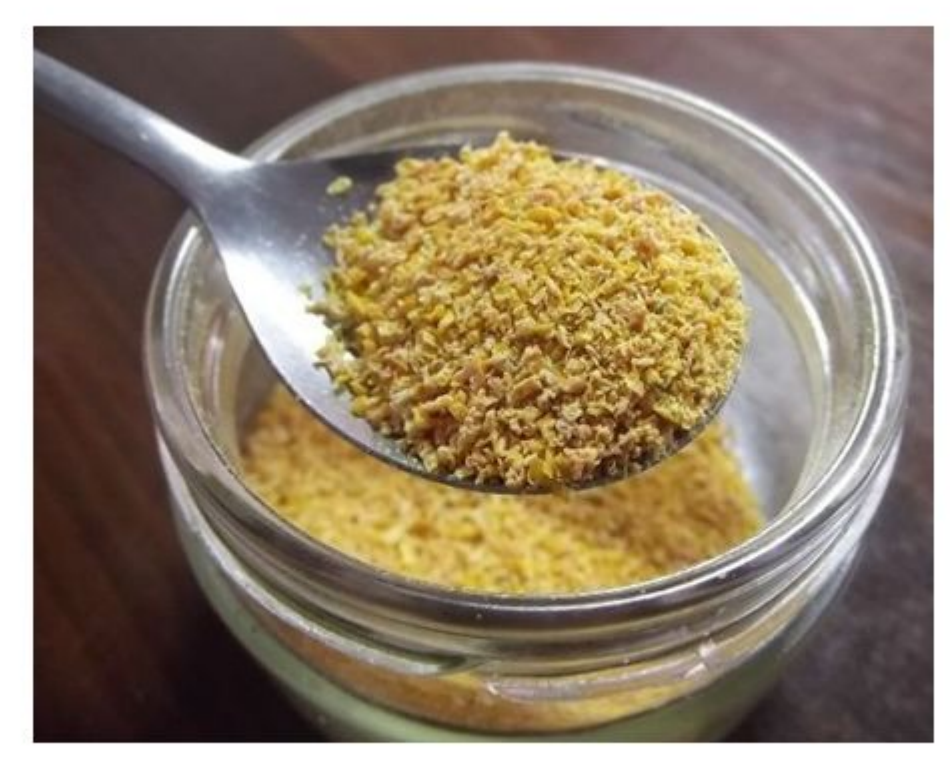

Рисунок 4.2 - Внешний вид цедры лимона сухой

Все рисунки должны быть пронумерованы и иметь название после рисунка.

Нумерация допускается сквозная Рисунок 15 (не очень удобно) или в рамках главы: Рисунок 1.1. Обязательно в тексте дать на рисунок ссылку: «… показаны на рис. 1.1» или «результаты эксперимента (рис. 1.1) показывает, что…»

Оформление надписи: Слово полностью «Рисунок», пробел, номер (без знака №), тире, Название. Если есть расшифровка, то двоеточие, новая строка и перечисление: 1 – деталь; 2 – шмонька и т.д.

Рисунок и подпись центруем, можно удалить отступ в шрифте.

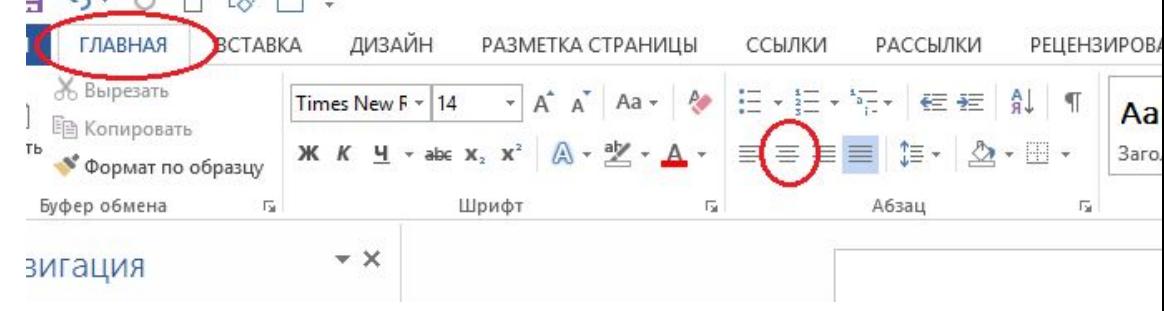

При использовании рисунков помните, что в стиле «Обычный», который установлен Вами по умолчанию, предусмотрен абзацный отступ 1,27 см, поэтому для более красивого изображения выделите рисунок и подрисуночную подпись, в меню Абзац установите отступ – 0, положение на странице - центровка.

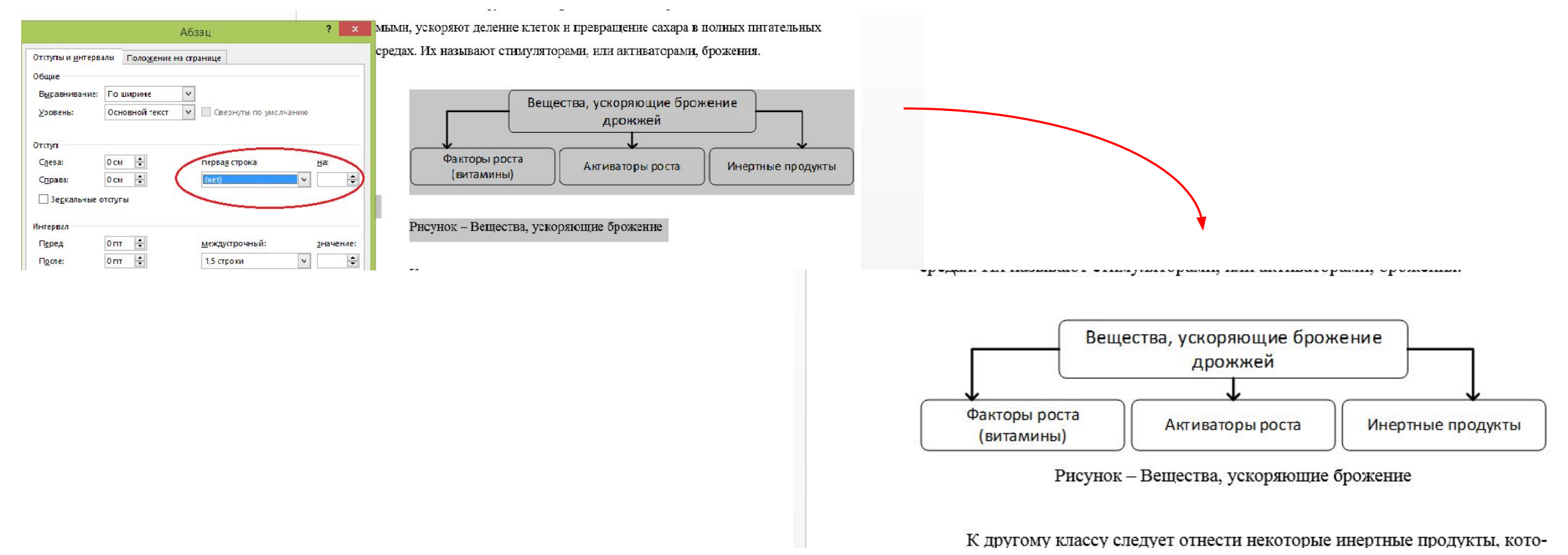

# Работа с таблицами

Вставляйте таблицы, форматируйте их, используя стандартные методы. Внутри таблиц лучше установить интервал 1,0, так она смотрится лучше. Можно также уменьшить шрифт до 12 или даже 10 (не желательно).

Правило: одна строка, не пытайтесь внутри одной строки сделать много данных, может получиться так (к какой строке принадлежат эти цифры?):

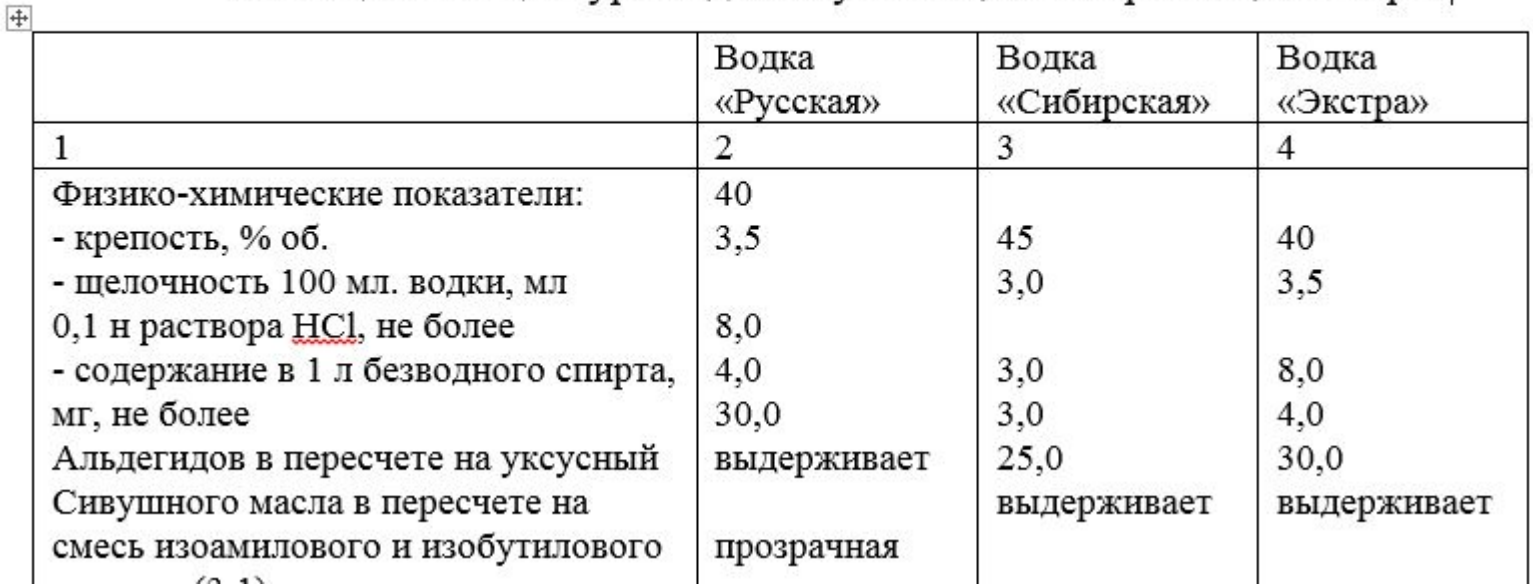

Таблица 1 - Рецептура водок «Русская», «Сибирская», «Экстра»

Новые строки легко добавляются табулятором.

### Таблица обязательно должна иметь номер (как и рисунки) и через тире НАЗВАНИЕ 4.3 - Результаты экспериментов по определению оптимальной

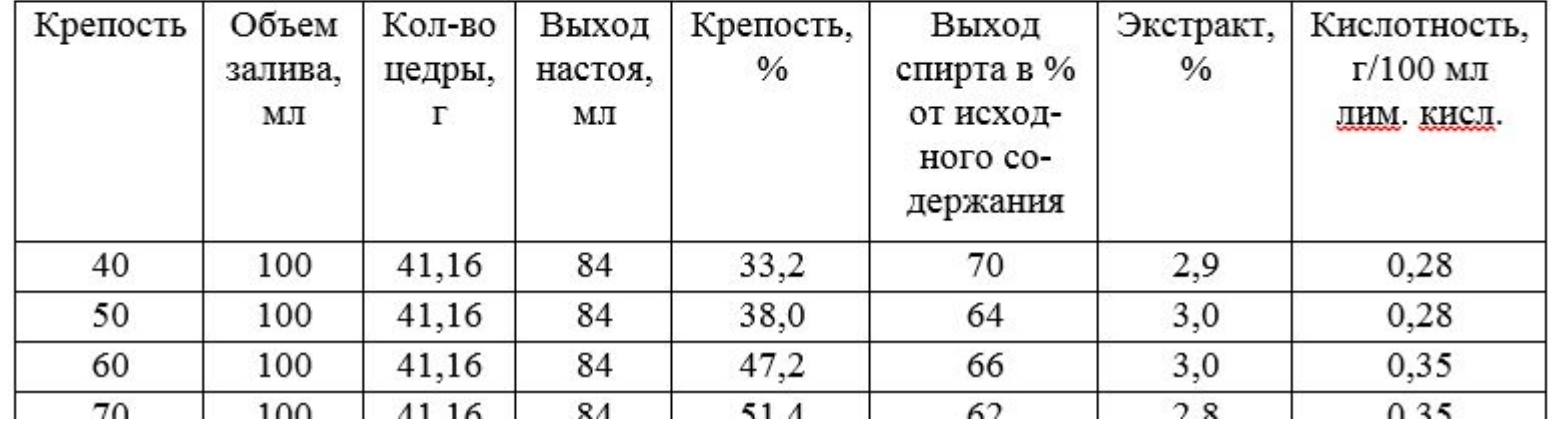

крепости для настаивания лимонной цедры

Если таблица больше размера листа, установите повтор заголовков на новых страницах (щелкните в первой строке таблицы правой клавишей, Свойства таблицы-Строка-Повторять как заголовок на каждой странице).

Выделив таблицу, установите также минимальную высоту строки, таблица будет смотреться лучше.

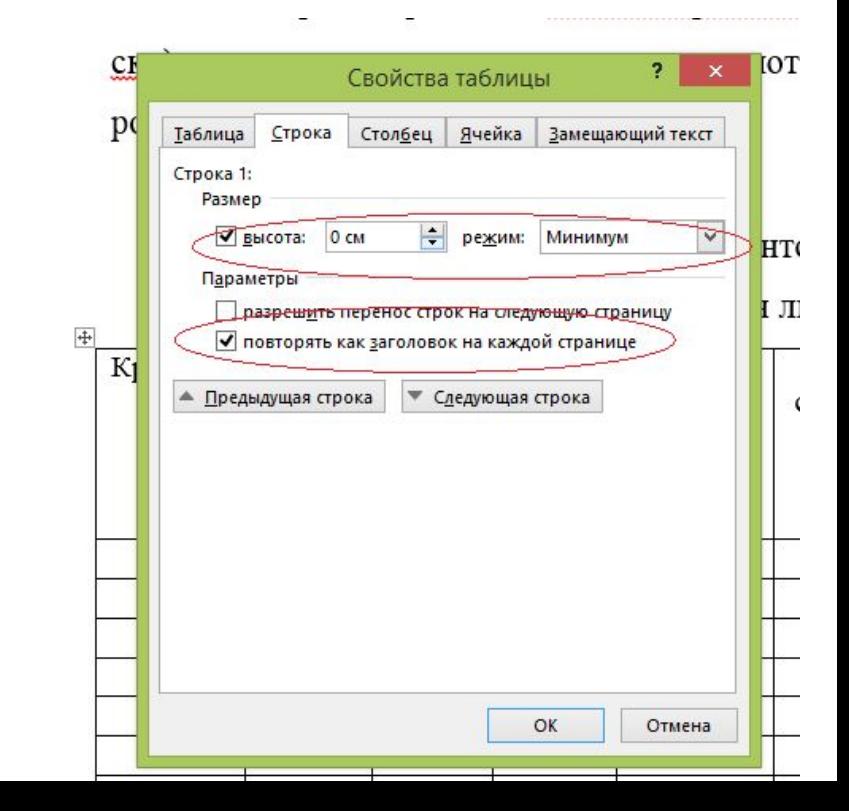

### Чтобы таблица укладывалась ровно в размер листа, воспользуйтесь функцией Автоподбор по ширине окна. Если всё равно не уместилось, уменьшите размер шрифта.

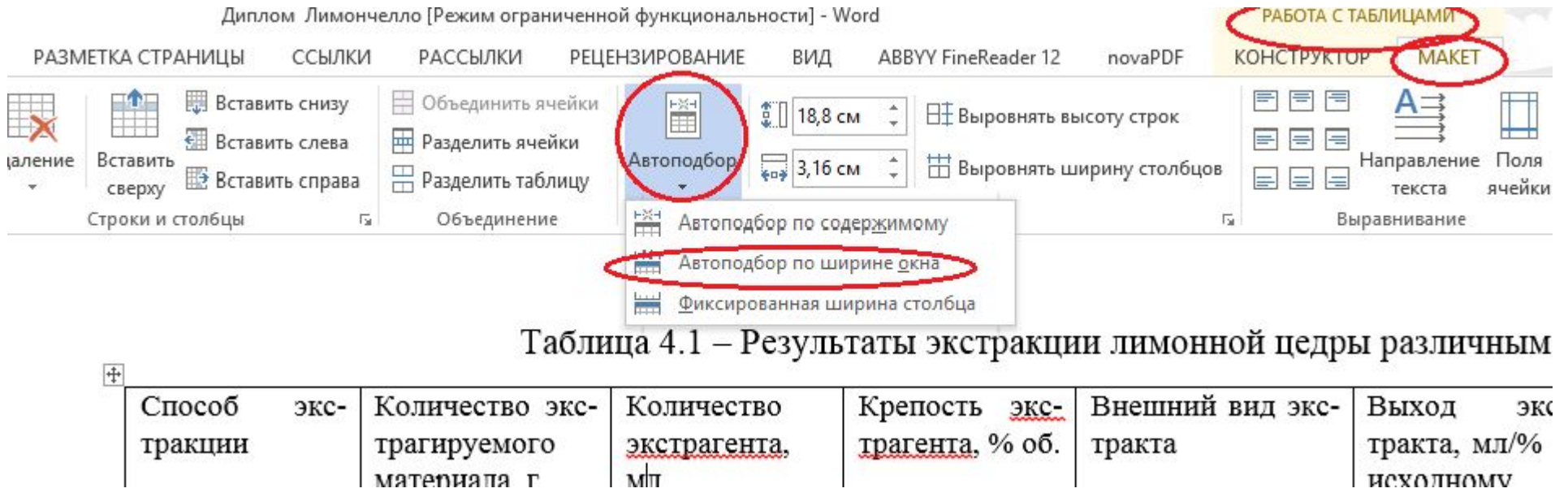

После этого сливайте ячейки или разбивайте, применяйте как нравится границы

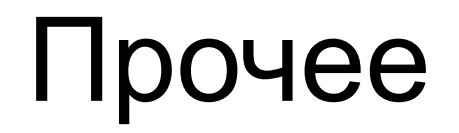

### Вставка ссылок из Интернета или из документа с иным оформлением

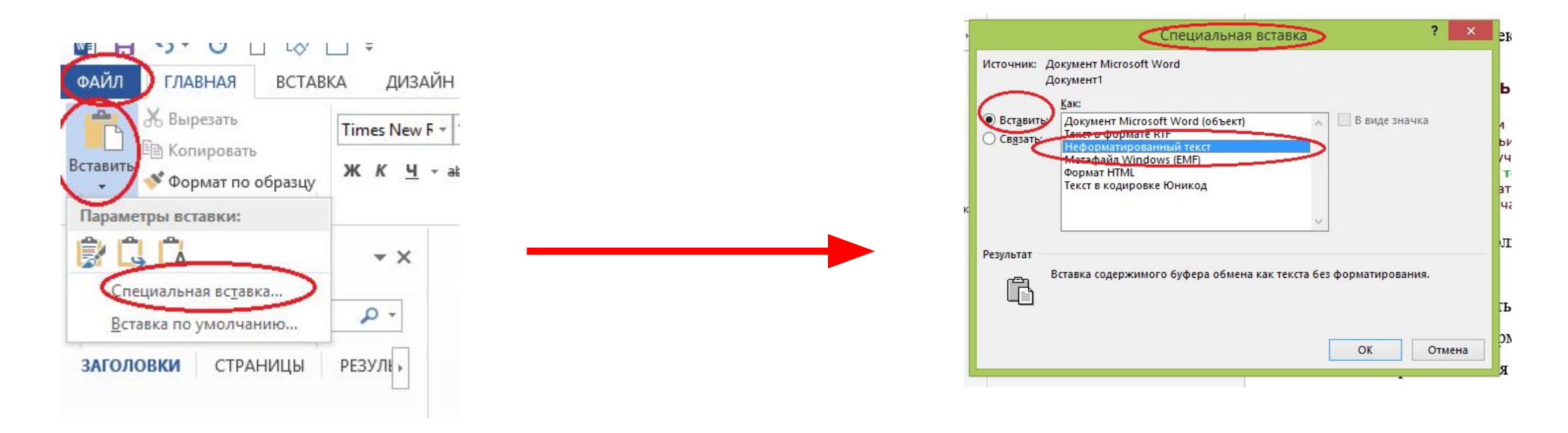

Копирование текста из Интернета, а иногда и из другого документа Word, может «поломать» всё оформление Вашего текста, сформатировав его по своему, это может быть шрифт, его цвет и т.д. Воспользуйтесь функцией вставка «Файл» - «Специальная вставка» – «Неформатированный текст».

Рисунки и таблицы при этом не отобразятся, их придется вставлять и форматировать

Исходный текст, скопированный из Интернета

#### 6. Текст статьи

Важным формальным требованием к тексту статьи является его объем. Мы принимаем для публикации статьи объемом не менее 10 - 12 тысяч знаков и не более 50 - 60 тысяч знаков (с учетом пробелов). Обратите внимание, что редакцией оценивается объем именно текста статьи, метаданные и список литературы не учитываются! Если Ваша статья превышает указанный объем, её необходимо, либо сократить, либо разбить на две части.

А вот что должно получиться:

6. Текст статьи

Важным формальным требованием к тексту статьи является его объем. Мы принимаем для публикации статьи объемом не менее  $10 - 12$  тысяч знаков и не более  $50 - 60$  тысяч знаков (с учетом пробелов). Обратите внимание, что редакцией оценивается объем именно текста статьи, метаданные и список литературы не учитываются! Если Ваша статья превышает указанный объем, её необходимо, либо сократить, либо разбить на две части.

Тест из Интернета может содержать неотображаемые символы, чтобы их увидеть нажмите клавишу меню «Главное» - «Отобразить все знаки» ¶:

Длинное тире ; Мягкие переносы; Разрыв строки - вместо знака абзацa ¶

Замените их, выделив текст и воспользовавшись функцией «Найти и заменить» из меню «Главное». Там найдите соответствующие опции в меню «Специальный» и замените длинное тире на простое, мягкие переносы - на пустой текст, разрыв строки – на знак абзаца.

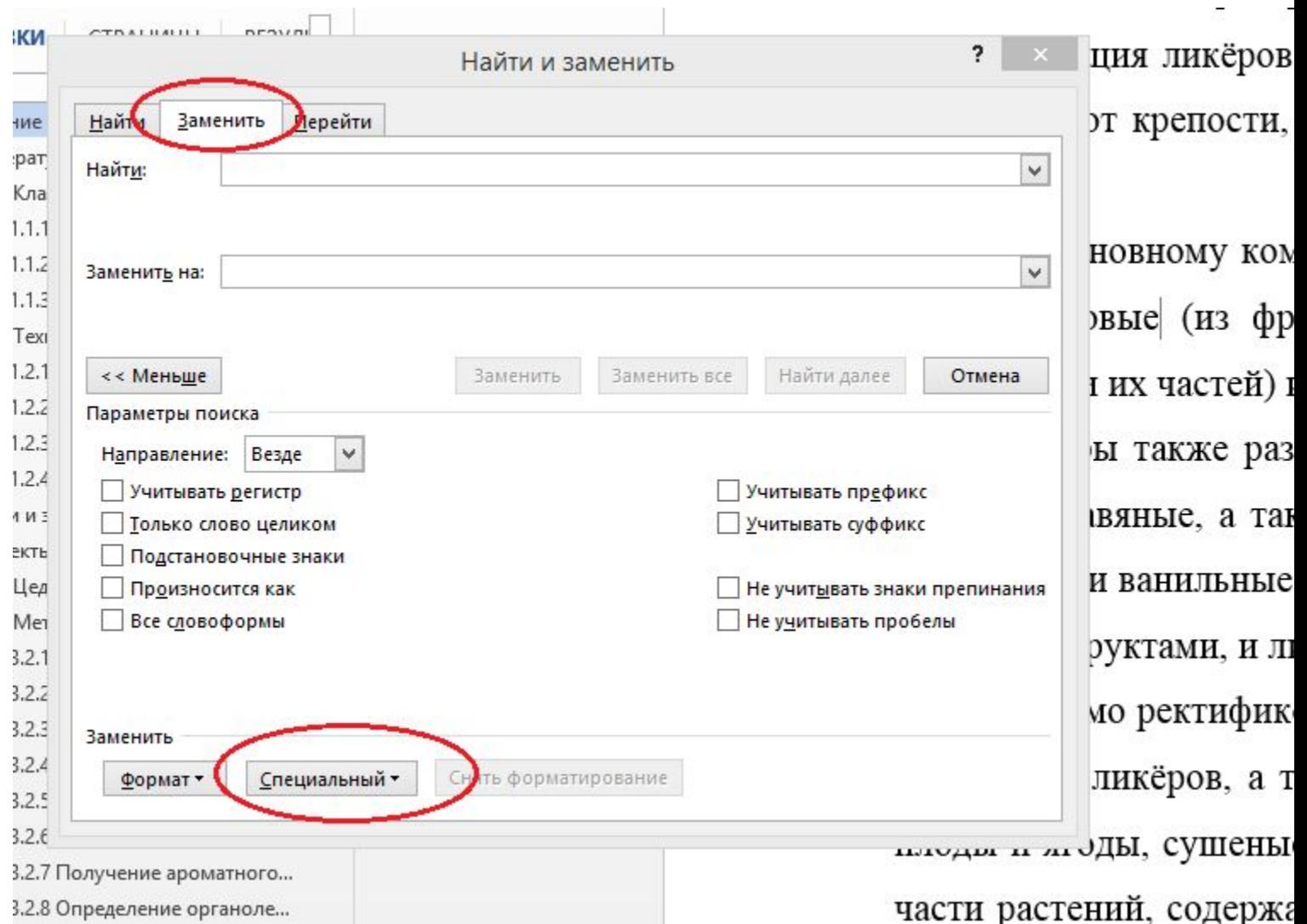

# Автоматическое оформление Оглавления

Если Вы размечали заголовки соответствующими стилями, вставьте в нужном месте оглавление.

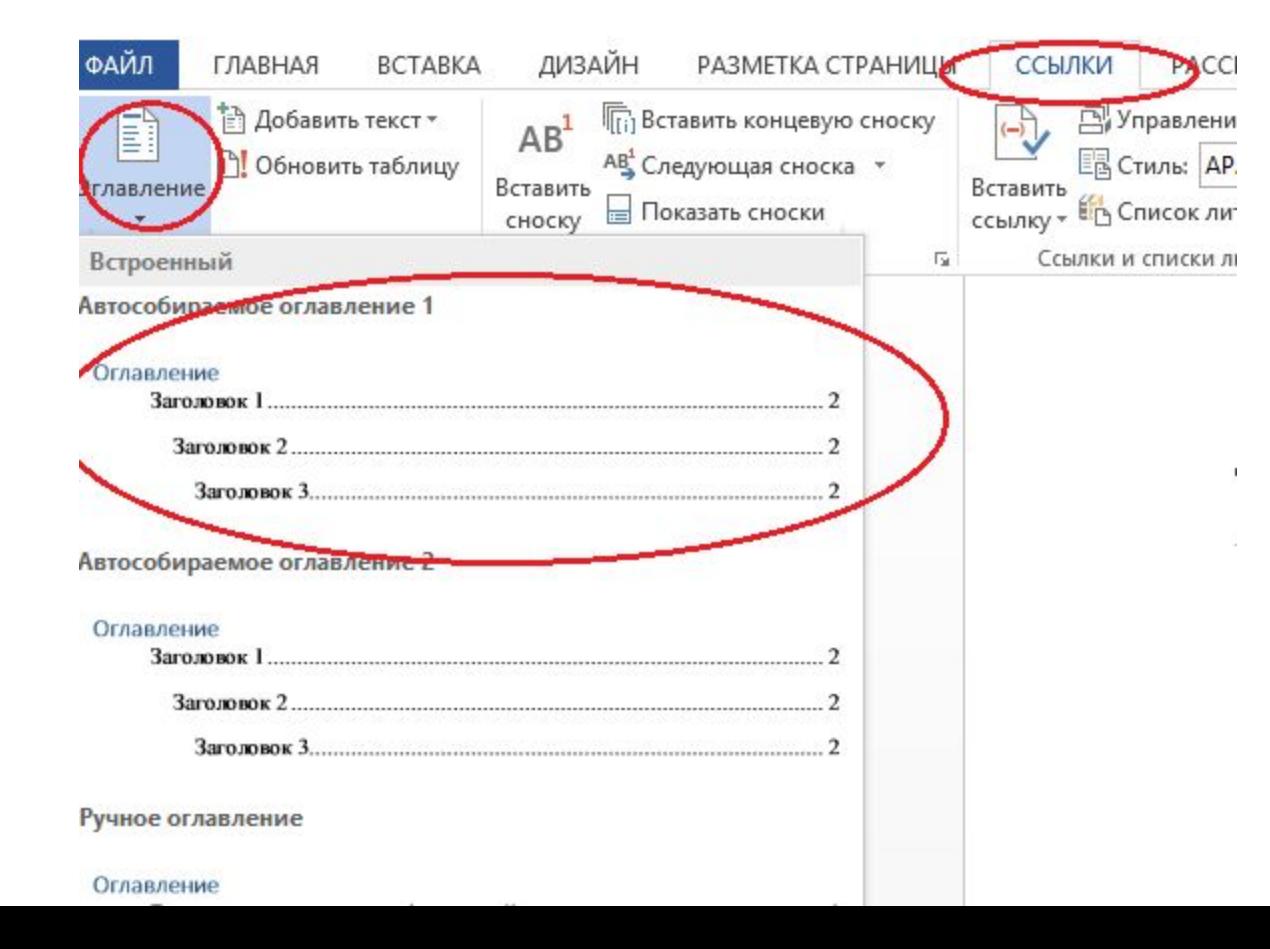

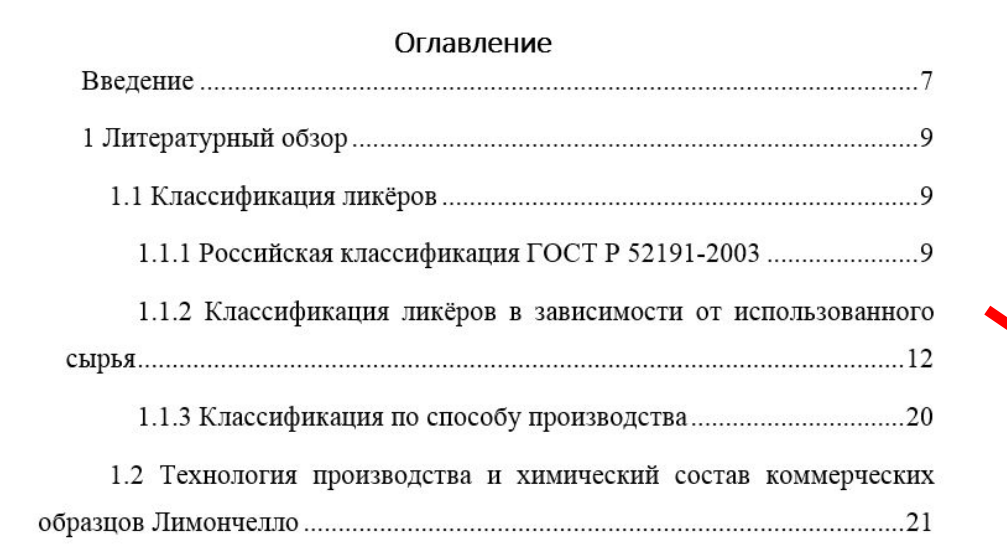

<u>Вот что получится</u> Востройской обновлять Можно многократно обновлять Оглавление, когда страницы поменялись. Щелкнуть по оглавлению правой клавишей, выберите «Обновить поле», «Обновить целиком»

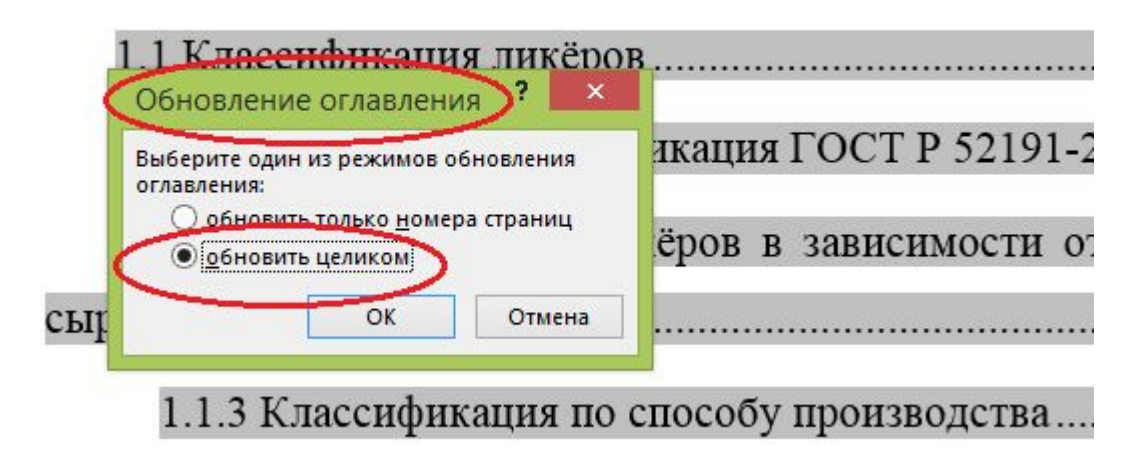

# Список литературы

Ссылки на литературные источники, откуда взят текст, обязательно указываются, иначе это может быть расценено как плагиат. Ссылки ставятся в квадратных скобках по тексту: [18].

В Word есть свой редактор списка литературы, но он не совсем совпадает с ГОСТом и требует каждый раз в новом документе заполнять формы.

Делаем так. Ставим скобки, Выбираем опцию «Ссылки» - «вставить концевую сноску», затем даем библиографическое описание источника. Концевая сноска будет в конце документа, чтобы было похоже на список литературы, пишем заголовок: «Список литературы», принудительно разбиваем на станицы, теперь нумерация ссылок идет автоматически, можно не заботиться о правильном номере.

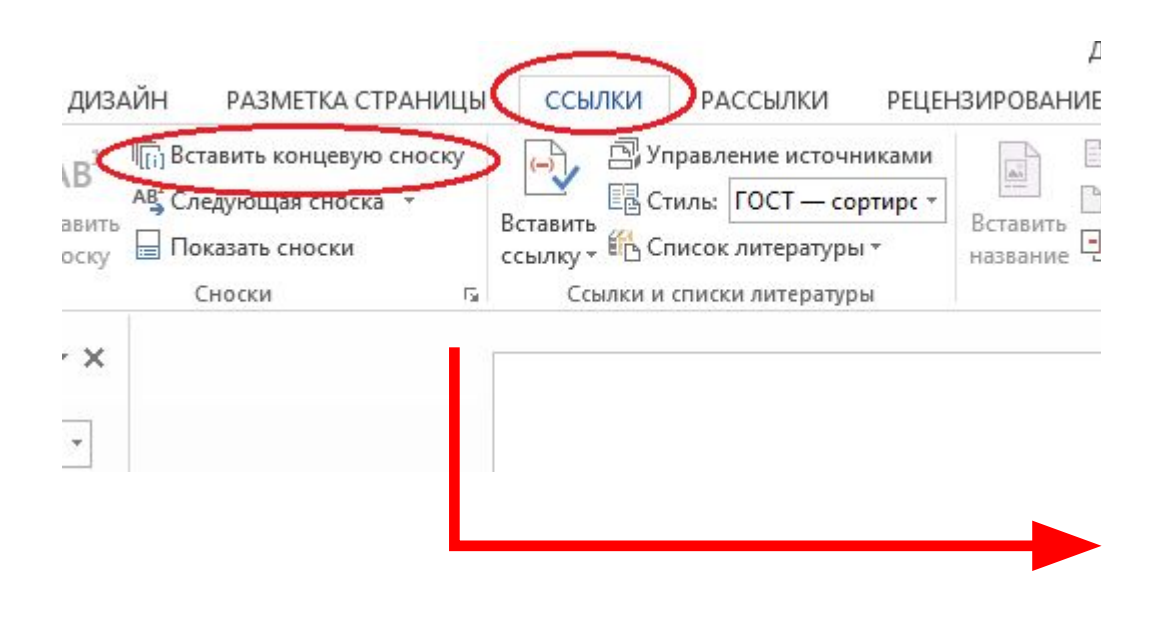

#### Список использованной литературы

1 Бачурин П.Я. Технология ликёроводочного производства: Учеб. для высш. учебн. завед. / П.Я. Бачурин, В.А. Смирнов. М.: Пищевая промышленность, 1975. - 326 с.

2 ГОСТ Р 52191-2003 Ликёры. Общие технические условия. - Ввод. впервые; Ввод. 01.01.2005. - М.: ИПК Издательство стандартов, 2004. - 7 с.

3 Ильина Е.В., Макаров С.Ю., Славская И.Л. Технология и оборудование для производства водок и ликёроводочных изделий. - М.: ДеЛи принт, 2010. - 492 с.

Если на один и тот же источник есть несколько ссылок, пользуемся опцией «Перекрестная ссылка», установите тип ссылки «Концевая сноска», найдите цитируемый источник и нажмите «ОК». Имейте в виду, что этот список автоматически не обновляется. Выделите весь текст (Главное-Выделить все), правая клавиша, «Обновить поле», «Обновить целиком». Это надо делать периодически и обязательно в конце Вашей работы. Одновременно обновится и Оглавление

:KV

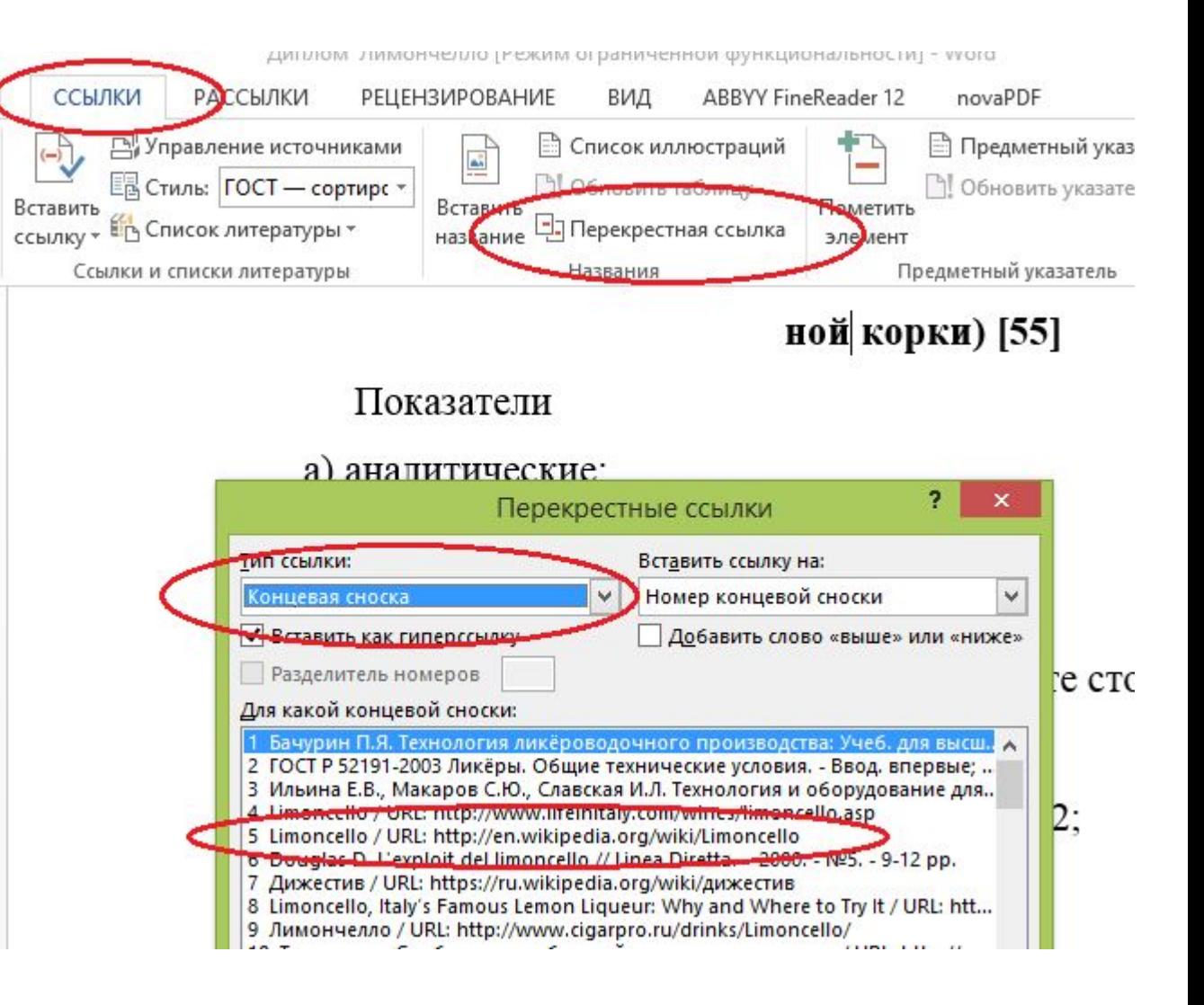

#### **Образцы оформления ссылок:**

Книга: Графский В. Г. Всеобщая история права и государства. - М.: Норма-Инфра, 2000. - 744 с.

Сборник трудов: Социальная работа / Под общ. редакцией В.И. Курбатова. - Ростов на Дону: Феникс, 1999. - 576 с.

Закон: Конституция Российской Федерации: Принята всенародным голосованием 12 декабря 1993 г. - М.: Юрист, 1997. - 31 с.

Диссертация: Жуков В. А. Социально-медицинские аспекты здоровья современного человека: Дис. канд. социол. наук: 09.00.11 / Моск. гос. ун-т. М., 1997. - 123 с.

Патент: Патент РФ 2 392 308. Способ предварительной активации хлебопекарных дрожжей / Росляков Ю.Ф., Клиндухова Ю.О., Шмалько Н.А. и др. – Заявл. 27.06.2008, опубл. 10.01.2010.

Автореферат диссертации: Иванов Р. А. Социальное управление: региональные аспекты: Автореф. дис. канд. социол. наук: 09.00.11 / Моск. гос. ун-т. М, 1999. - 142 с.

ГОСТы: ГОСТ 12.1.003-76. Шум. Общие требования безопасности. - Взамен ГОСТ 12.1.003-68; Введ. 01.01.77. - М.: Изд-во стандартов, 1982. - 9 с.

Журнал: Антипова О. Регулирование рыночных рисков // Банковское дело. - 1998.-№3. -С. 17-20.

Адрес в Интернете: Петров И.И. Цедра / URL: https://ru.wikipedia.org/wiki/Цедра (дата обращения 01.01.2015).

#### Полезные для литобзора сайты Интернета:

- Поиск российских патентов http://www1.fips.ru/, пароль, логин guest;
- Поиск иностранных патентов http://www.priorsmart.com/;
- Поиск стандартов и ГОСТов http://docs.cntd.ru/ в формате Word;
- Поиск стандартов и ГОСТов http://gostexpert.ru/ в формате .pdf;
- Сведения о городах России http://www.mojgorod.ru/cities/index.html;
- Сведения о лекарственных растениях и их свойствах http://lechebnik.info/index.htm;
- Научная электронная библиотека http://elibrary.ru/;
- Библиотека дипломов, рефератов, книг http://www.twirpx.com/;
- Сайт с чертежами дипломов http://www.vmasshtabe.ru/;
- Система Антиплагиат http://www.antiplagiat.ru/;
- Полные тексты авторефератов и диссертаций техн. наук http://tekhnosfera.com/.

# Спасибо за внимание!